## **CreationOnline: Getting started with Vestima**

You can access the Vestima order routing service for investment funds via a link in CreationOnline. This allows simpler management of user access and security for all services as all activities are carried out through the one CreationOnline browser.

If you are an existing Vestima customer, currently using CreationOnline and would like to take advantage of this new link, you should contact the Product Information Group of the Investment Funds Services Department to discuss your particular set up needs.

If you are an existing CreationOnline user and interested in taking up the Vestima service, you should contact the Product Information Group of the Investment Funds Services Department or your Relationship Officer.

To access the Vestima platform from CreationOnline, you must agree to the terms for both Vestima and CreationOnline. Once this has been done, your Vestima participant identification will be linked with your CreationOnline OU (Organisational Unit) by the Clearstream customer support teams. You will then be advised that you can proceed with the granting of User Group and User permissions for Vestima.

The Vestima Participant identification can be seen by the OU Administrator under OU Settings - OU Permissions in the Participants tab.

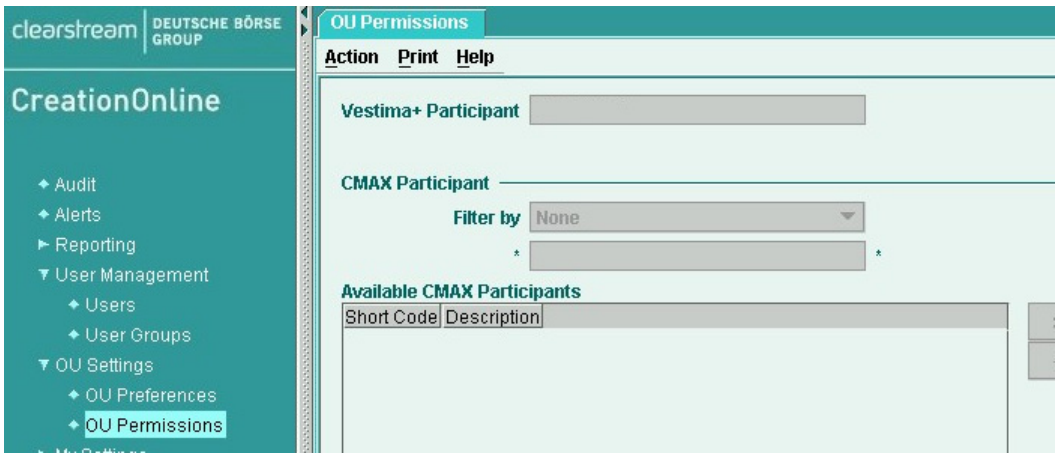

#### **OU Administrator tasks**

It is assumed that CreationOnline has been setup in accordance with Chapter 1: Getting Started of the CreationOnline User Manual.

Once the credentials for the local system administrator have been created, the OU administrator can perform the initial tasks required to prepare CreationOnline for use at the location.

New credentials will be created in CreationOnline for Vestima users, deactivation of any certificates previously granted for direct access to Vestima are the responsibility of the customer.

#### **Creating a new User Group**

- 1. In the navigator panel, select User Management-User Groups.
- 2. From the Action menu, select the Create command to display the User Groups page.
- 3. Adjust the depth of the alerts panel to reveal the list of user groups as required.
- 4. On the User Groups tab, do one of the following:
- 5. Select Create from the Action menu.
- 6. Right-click anywhere on the list of user groups and select Create from the popup menu.
- 7. On the New User Group tab, give the user group a (unique) name; then select the user profile (authority level) that you want the users in the user group to share.
- 8. On the User Group Permissions subtab click on the box to the left of the Vestima permissions, as only the full set of Vestima permissions can be selected for the User Group.
- 9. Before submitting your create user group, do one and/or other of the following if required:
	- **-** If you decide to change the user group, use the Reset button or Action menu command to return all the specifications to their default values so that you can start again.
	- **-** If you decide to abandon creation of the user group, use the Discard button or Action menu command to cancel the operation and return to the User Groups page.
- 10. Select Submit to create the new user group.
- **Note:** If there is an error in the creation of the user group (for example, no value input in a mandatory field), you will be informed by a pop-up. You can use the Modify button or Action menu command, correct the fault and re-submit the user group.

On successful creation of the user group, it will appear in list views with status "New".

**Note:** For Business Users, the whole set of accounts and report groups that a user can work with is defined at the level of the user group to which the user belongs. Individual users cannot use more than this set but can be defined to use a restricted subset of them.

A newly created user group must be confirmed or rejected. If (as OU Administrator) you have "authorise own" privileges, then you can confirm or reject your own action on user groups. Otherwise, a second OU Administrator must do this.

#### **Modifying an existing User Group**

**Note:** Only user groups with status "Pending Rejected" or "Confirmed" can be modified.

- 1. In the navigator panel, select User Management-User Groups to display the User Groups page
- 2. From the Action menu, select the Refresh command to list the user groups.
- 3. Adjust the depth of the alerts panel as required.
- **Note:** You can customise the displayed list.
	- 4. On the User Groups tab, do one of the following to display a tab for the selected user group:
		- **-** Highlight the appropriate user group in the list and select Modify from the Action menu.
		- **-** Right-click on the appropriate user group in the list and select Modify from the popup menu.
	- 5. On the User Group tab, change the name of the user group if required and use the available subtabs to modify further details of the user group as follows:
	- 6. On the User Group Permissions subtab click on the box to the left of the Vestima permissions, as only the full set of Vestima permissions can be selected for the User Group.

**Note:** You cannot modify the user profile assigned to a user group.

- 7. Before submitting your modification, do one and/or other of the following if required:
	- **-** If you decide to change the modification, use the Reset button or Action menu command to return all the specifications to their default values so that you can start again.
	- **-** If you decide to abandon the modification, use the Discard button or Action menu command to cancel the operation and return to the User Groups page.
- 8. Select Submit to implement your changes to the user group.
- **Note:** If there is an error in the modification (for example, no value input in a mandatory field), you will be informed by a pop-up. You can use the Modify button or Action menu command, correct the fault and re-submit the modification.

On successful modification of the user, it will appear in list views with status "Modified".

**Note:** A modification must be confirmed or rejected before it can be effective. If (as OU Administrator) you have "authorise own" privileges, then you can confirm or reject your own action on user groups. Otherwise, a second OU Administrator must do this.

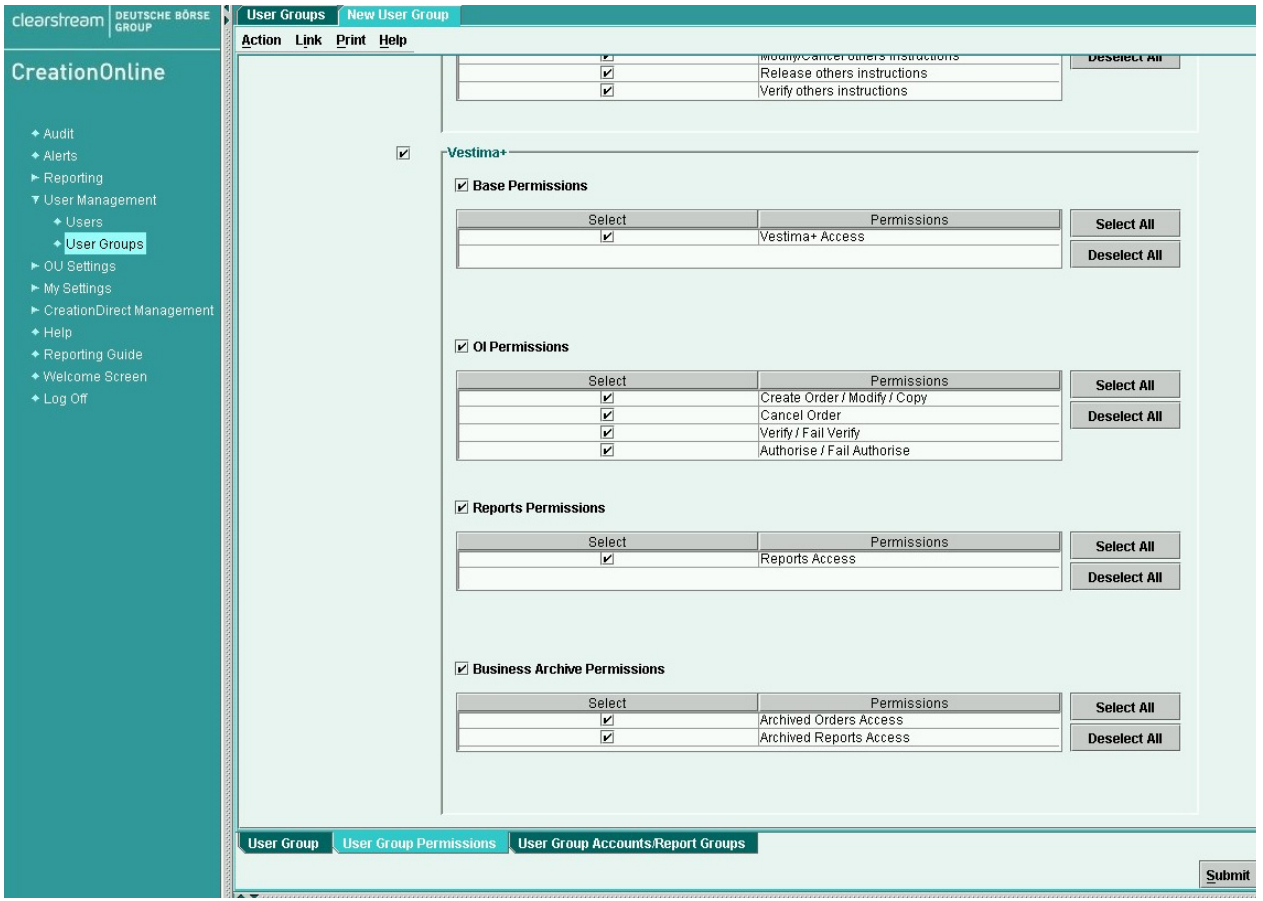

#### **Creating a new User**

- 1. In the navigator panel, select User Management-Users.
- 2. From the Action menu, select the Create command to display a New User tab.
- 3. Adjust the depth of the alerts panel as required.
- 4. On the New User tab, fill in the first name and surname fields and give the user a (unique) user ID; then select the user group whose user profile (authority level) you want the user to share.
- **Note:** A user can belong to only one user group.
	- 5. Use the User Permissions subtab to remove permissions for Vestima that are not required.
	- 6. Before submitting your created user, do one and/or other of the following if required:
		- **-** If you decide to change the user details, use the Reset button or Action menu command to return all the specifications to their default values so that you can start again.
		- **-** If you decide to abandon creation of the user, use the Discard button or Action menu command to cancel the operation and return to the Users page.
	- 7. Select Submit to create the user.

The user that you have created so far is given the status "Pending Certificate".

**Note:** To enable a newly created user to log on to CreationOnline, you must create unique credentials for that user.

When you have created a user, if the "4-eyes" principle is set ON, the creation must be confirmed or rejected. If (as OU Administrator) you have "authorise own" privileges, then you can confirm or reject your own action on users. Otherwise, a second OU Administrator must do this.

#### **Modifying an existing User**

**Note:** Only users that have status "Confirmed" or "Pending Rejected" can be modified.

- 1. In the navigator panel, select User Management-Users to display the Users page
- 2. From the Action menu, select the Query command to display the Query tab.
- 3. Adjust the depth of the alerts panel as required.
- 4. Perform a suitable query to list the required user.
- **Note:** You can customise the displayed list.
	- 5. On the Users tab, do one of the following to display the current details of the selected user on its own tab:
		- **-** Highlight the appropriate user in the list and select Modify from the Action menu.
		- **-** Right-click on the appropriate user in the list and select Modify from the popup menu.
	- 6. Use the User Permissions subtab to remove permissions for Vestima that are not required.
	- 7. Before submitting your modification, do one and/or other of the following if required:
		- **-** If you decide to change the modification, use the Reset button or Action menu command to return all the specifications to their default values so that you can start the query again.
		- **-** If you decide to abandon the modification, use the Discard button or Action menu command to cancel the operation and return to the Users page.
	- 8. Select Submit to perform the modification.
- **Note:** If there is an error in the modification (for example, no value input in a mandatory field), this will be listed on an Errors/Warnings subtab. You can use the Modify button or Action menu command, correct the fault and re-submit the modification.

On successful modification of the user, it will appear in list views with status "Modified".

**Note:** When you change the name of a user, the links in the alerts panel and on the Alerts tab are changed accordingly.

You may also want to change the credentials for the user.

A modification must be confirmed or rejected before it can be effective. If (as OU Administrator) you have "authorise own" privileges, then you can confirm or reject your own action on users. Otherwise, a second OU Administrator must do this.

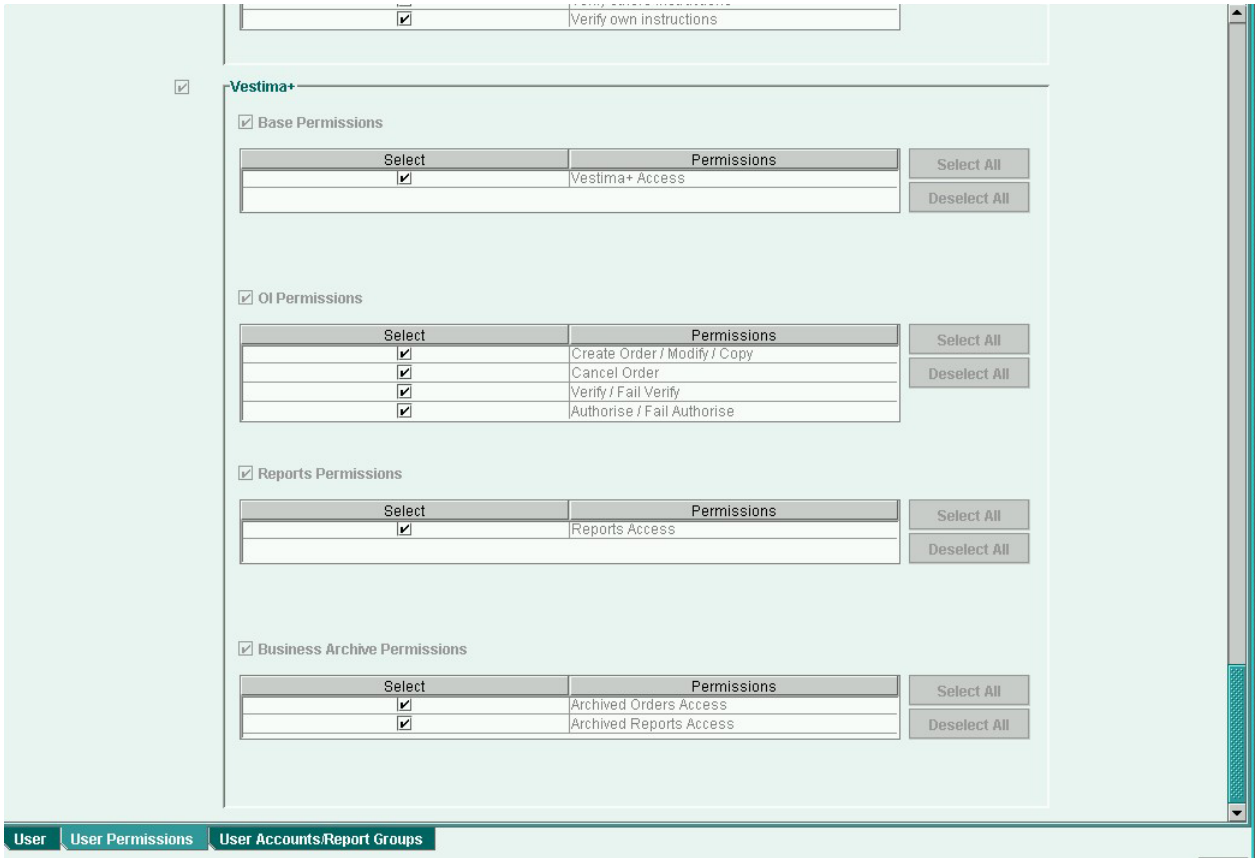

#### **User status modifications for Vestima**

CreationOnline user statuses have a different life cycle for Vestima purposes. The user statuses for Vestima and their CreationOnline equivalent depend upon the conditions defined for setting OU Preferences for "4 eyes" on or off.

#### **"4-eyes" off**

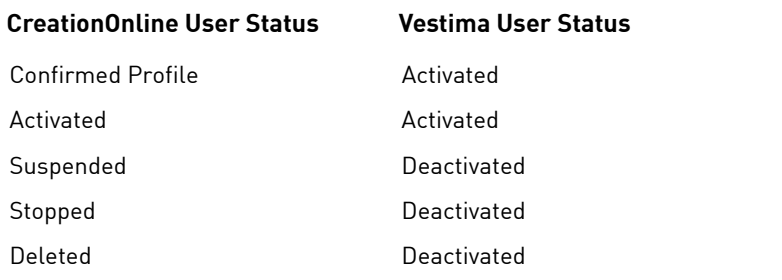

#### **Scenarios**

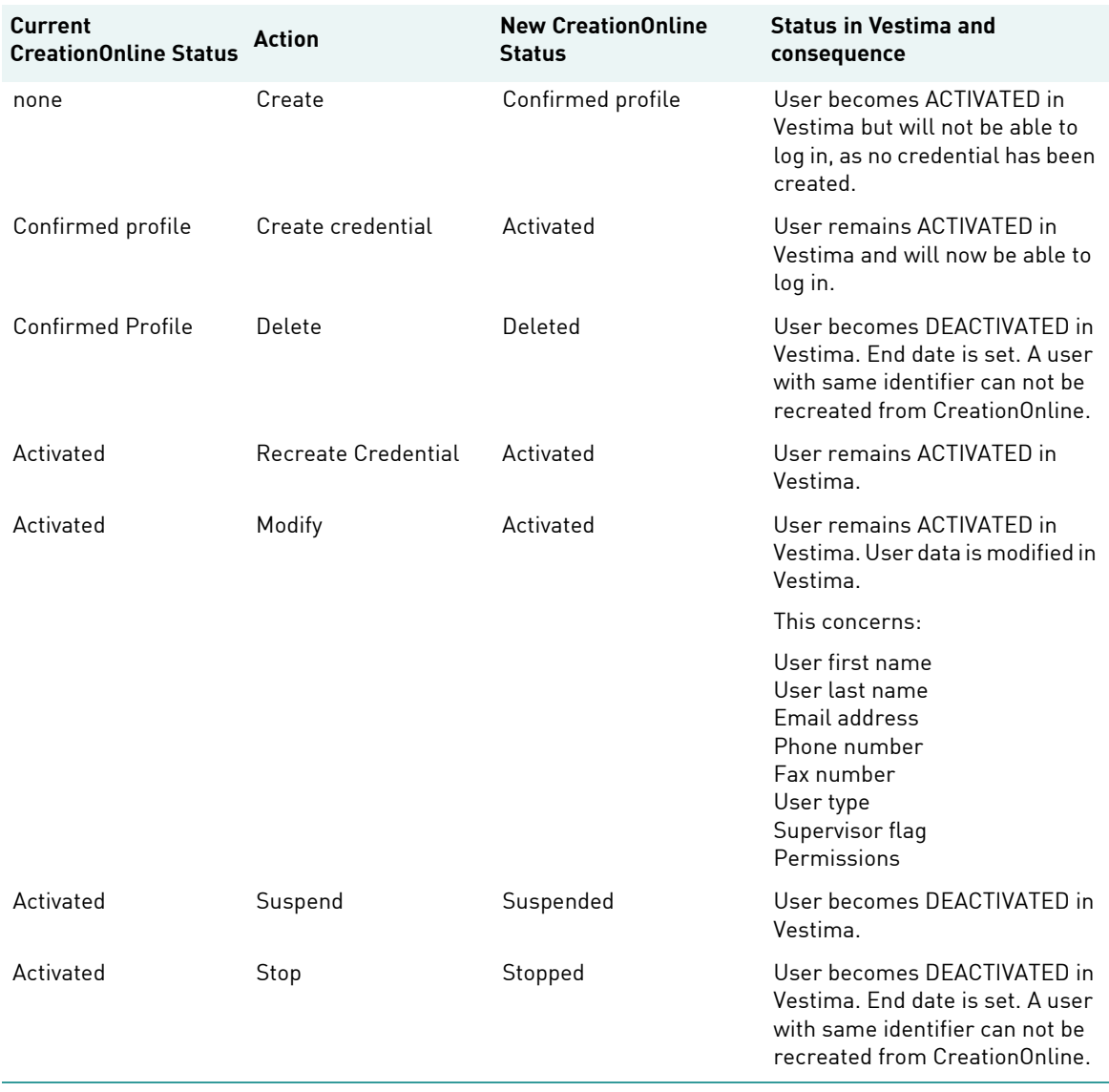

### Getting started with Vestima

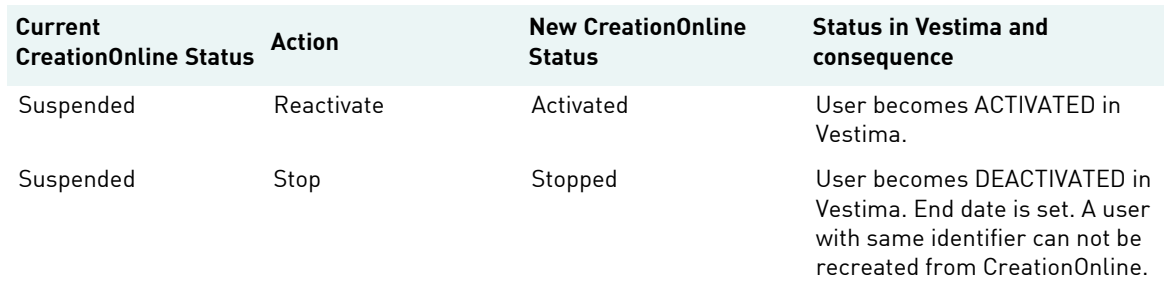

#### **"4-eyes" on**

Even if the system administrator has set the CreationOnline conditions of use to "4-eyes" on for the OU working environment, Vestima will operate as if "4-eyes" is off. Certain user statuses will have different impacts for Vestima operations than they would have for the other services in CreationOnline. The operating times are synchronized between the two applications.

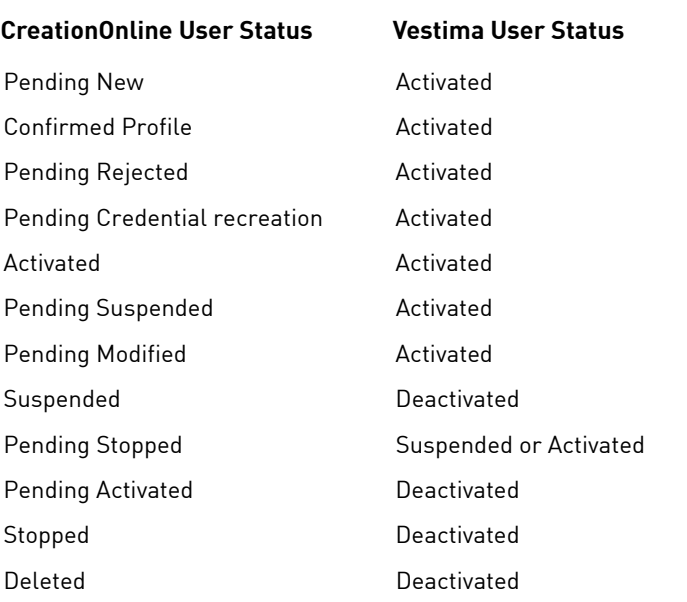

#### **Scenarios**

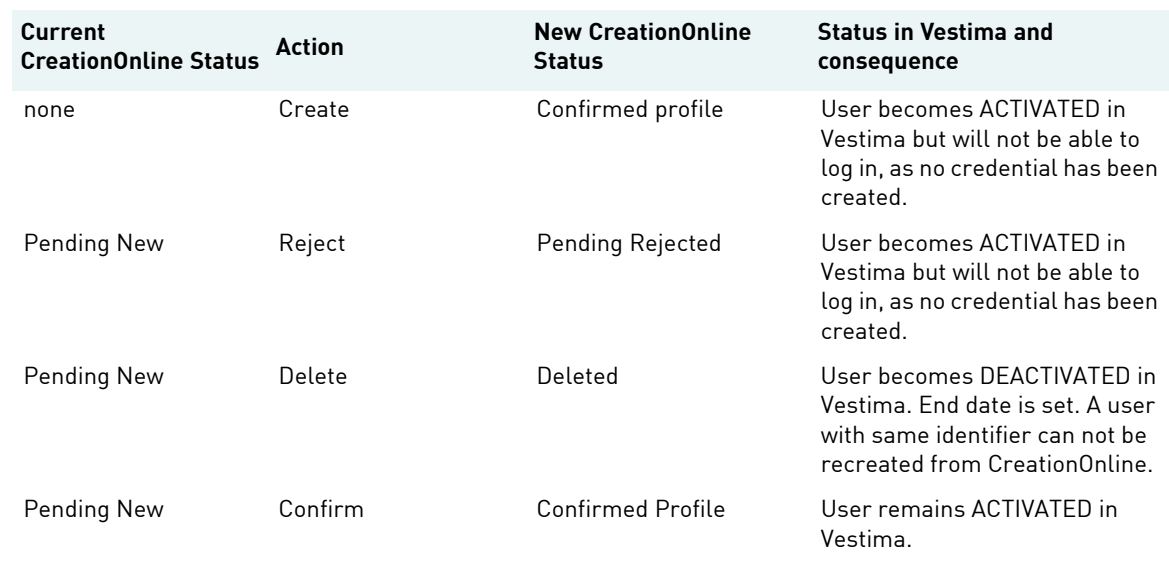

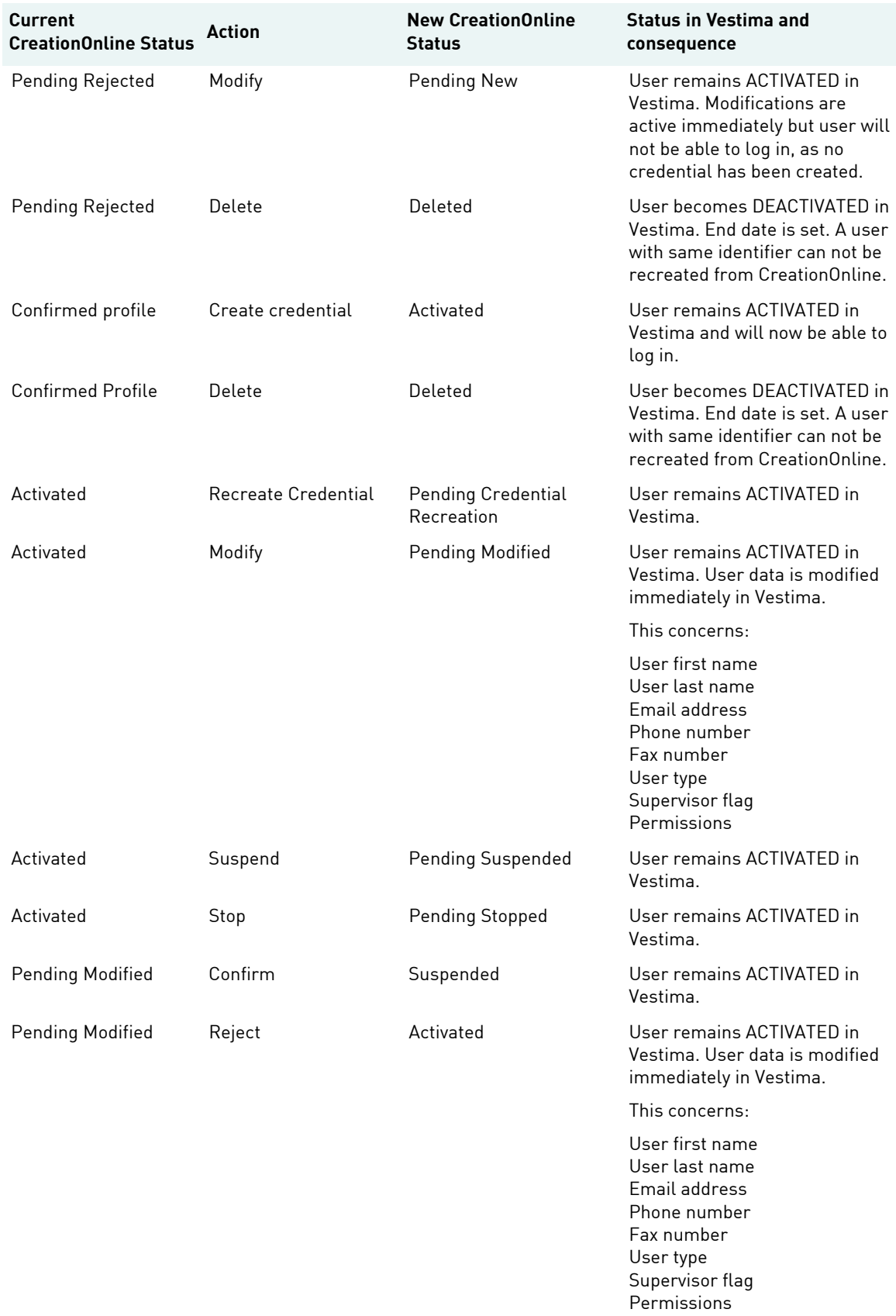

### Getting started with Vestima

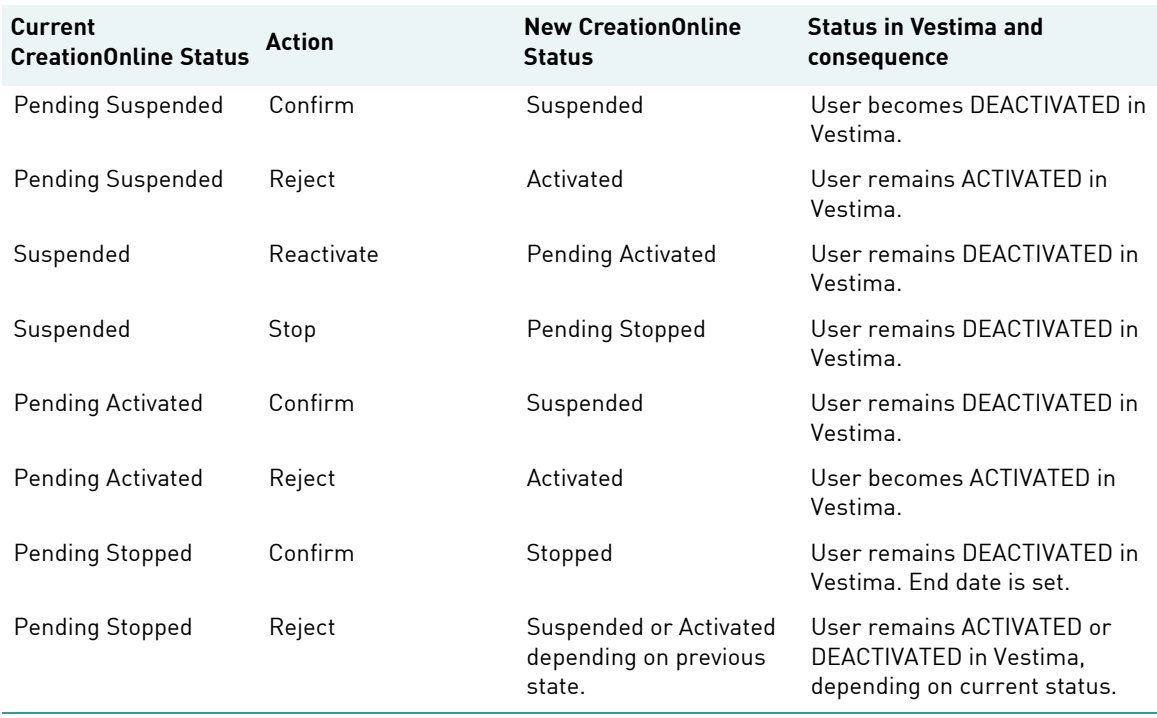

#### **Working with Vestima**

As a Business User or Business Supervisor with the relevant permissions, you can launch the Vestima order routing for investment funds routing application.

Click on Vestima in the navigation menu, to launch the Vestima application in a new browser window.

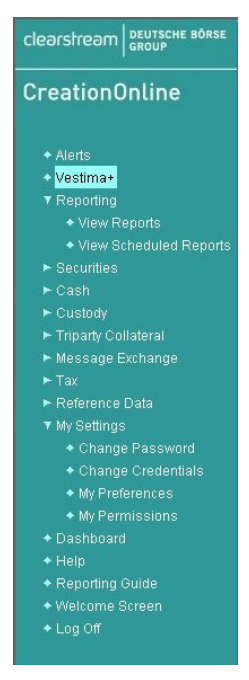

**Note:** If you close the CreationOnline window or log off from CreationOnline while the Vestima application is running, any further actions in Vestima will not be possible and an error message will appear on the screen.

### **Vestima lifecycle**

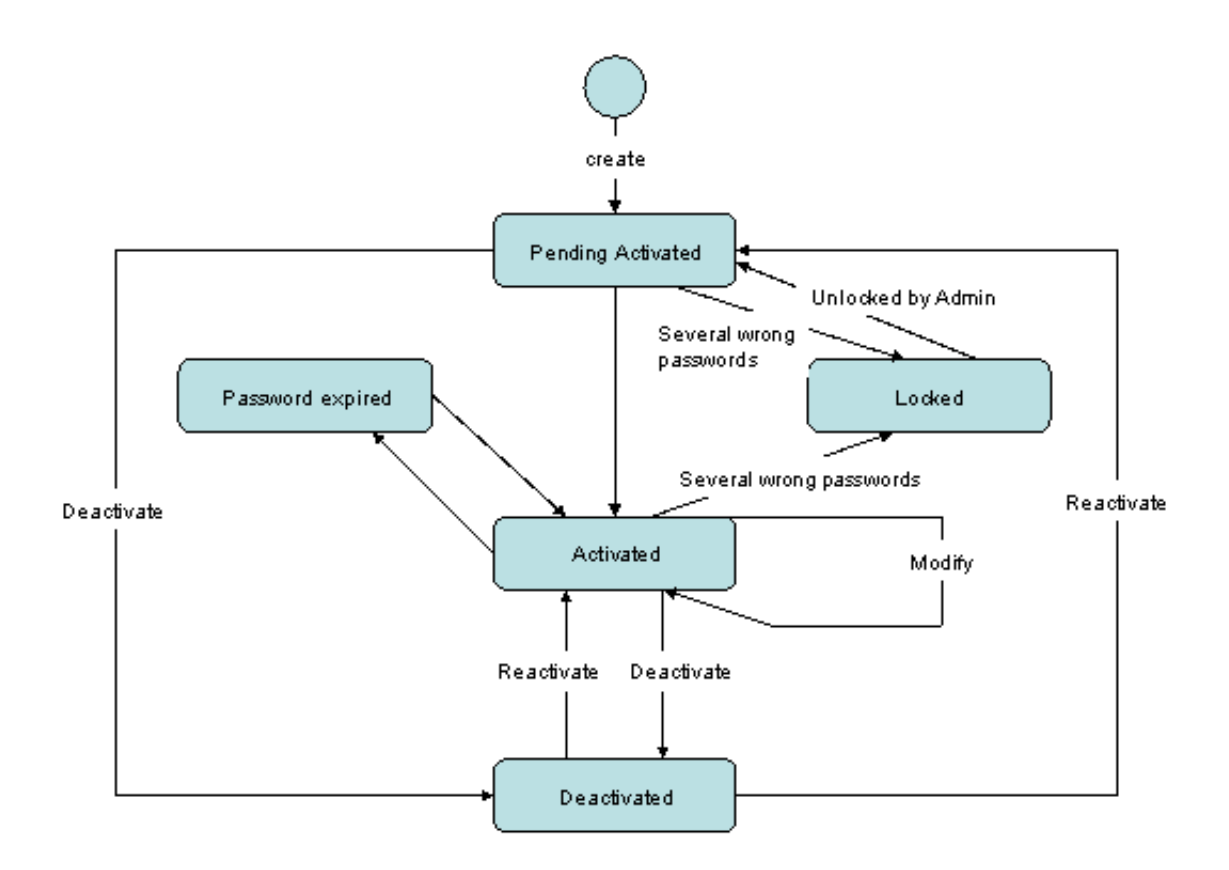